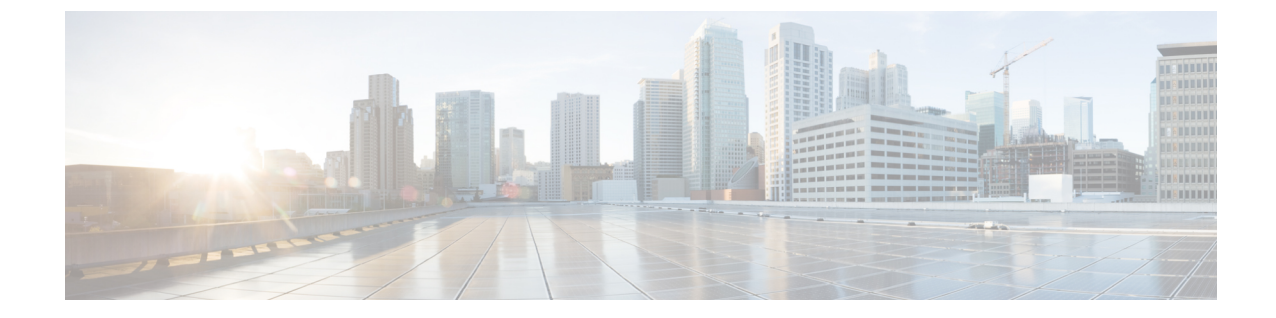

# 一括管理ツール使用したユーザおよびデバ イスのプロビジョニング

- 一括管理ツールの概要 (1 ページ)
- 一括管理ツールの前提条件 (2 ページ)
- 一括管理ツールのタスク フロー (2 ページ)

# 一括管理ツールの概要

一括管理ツール (BAT) は、Unified Communications Manager データベースに対してバルクト ランザクションを実行するのに使用できる Web ベースのアプリケーションです。 BAT を使用 することで、類似する多数の電話、ユーザ、ポートの追加、更新、または削除を一度に実行で きます。

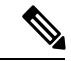

[一括管理(Bulk Administration)] メニューは、Unified Communications Manager サーバの最初 のノードでのみ表示されます。 (注)

Cisco Unified CM Administration の [一括管理(Bulk Administration)] メニューから送信された すべてのジョブは、Cisco Bulk Provisioning Service (BPS) によって管理および保守されます。 このサービスは、Cisco Unified Serviceability から開始できます。 Cisco Bulk Provisioning Service は、Unified Communications Manager の最初のノード上でのみアクティブ化する必要がありま す。

BAT を使用して、次の処理を実行できます。

- 多数の電話の追加、更新、または削除を一括で実行する
- 新しい電話のグループを追加する共通の電話属性を定義する
- 新しい BAT 電話テンプレートを作成する
- 新規ユーザのグループを追加し、ユーザを電話やその他の IP テレフォニー デバイスに関 連付ける
- BAT スプレッドシートからユーザ CSV データ ファイルを作成する
- 電話とユーザをバッチで追加するための CSV データ ファイルを作成する
- 電話機とユーザのグループを Unified Communications Manager データベースとディレクト リに追加する

# 一括管理ツールの前提条件

• ユーザおよびサービスのプロファイルの設定

# 一括管理ツールのタスク フロー

手順

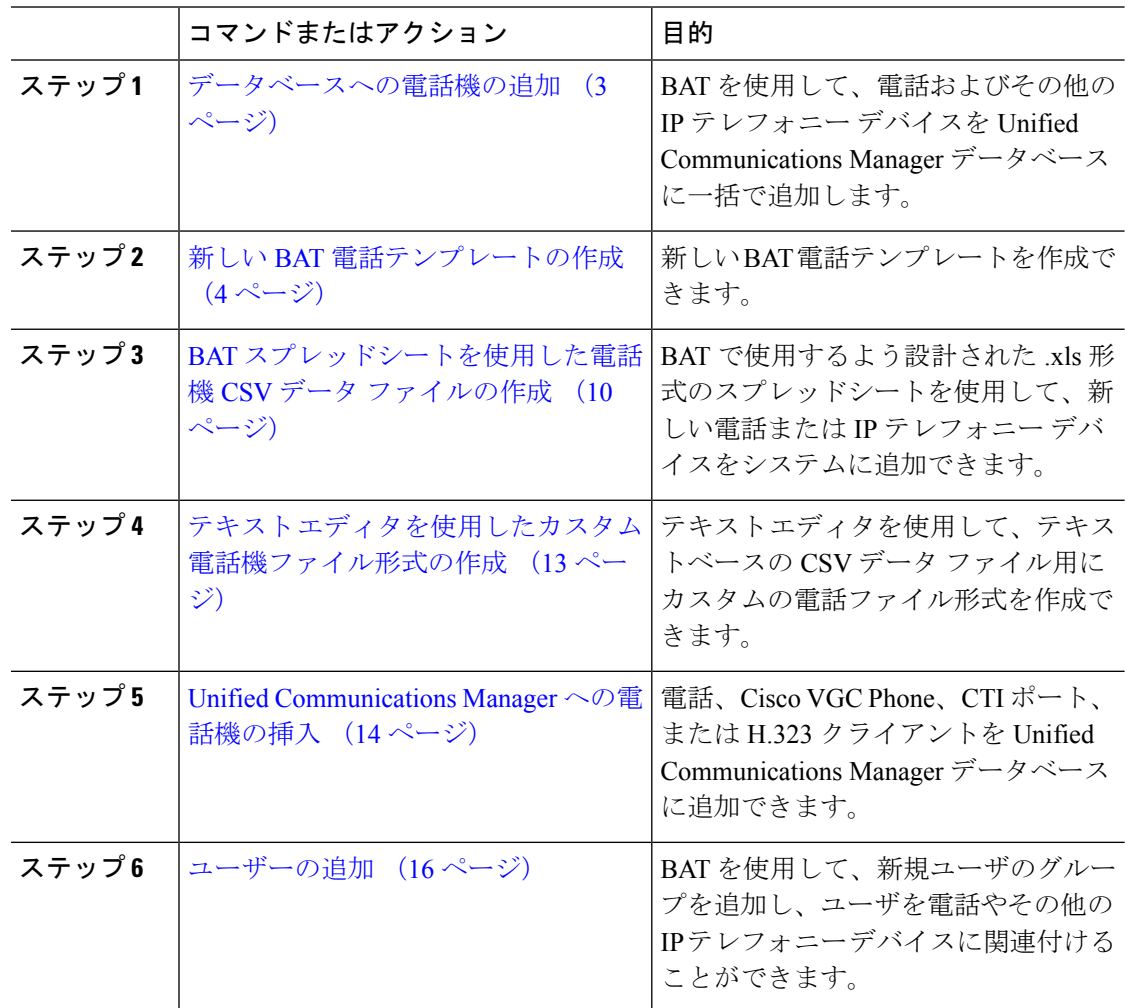

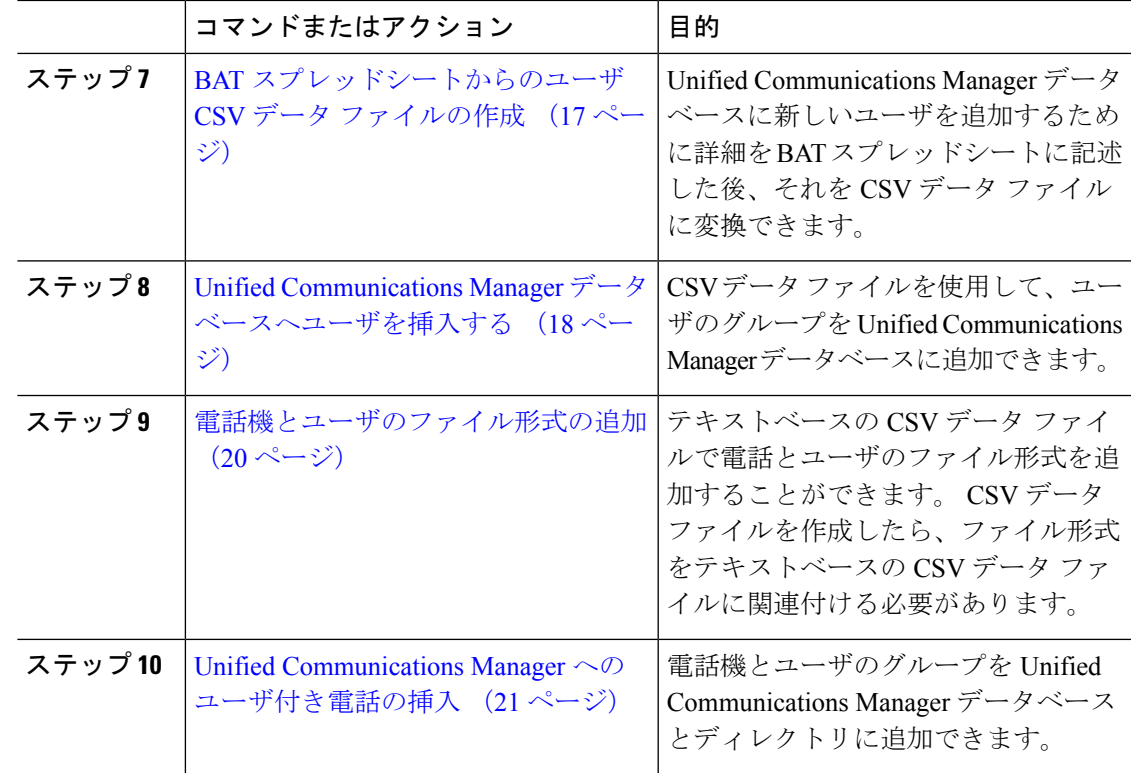

# データベースへの電話機の追加

BAT を使用して、電話機と他の IP テレフォニー デバイスを一括して Unified Communications Manager データベースに追加する場合は、各電話機に複数の回線、サービス、およびスピード ダイヤルを追加することができます。 CTI ポートと H.323 クライアントを追加することもでき ます。

電話機用のCSVデータファイルを作成する方法としては、次の2つのオプションがあります。

- BAT スプレッドシート(BAT.xlt)を使用し、データを CSV 形式にエクスポートする。
- •テキストエディタを使用して、CSV形式のテキストファイルを作成する(経験豊富なユー ザ向け)。

### 手順

ステップ **1 [**一括管理**(Bulk Administration)]** > **[**電話**(Phones)]** > **[**電話テンプレート**(Phone Template)]** の順 に選択します。

[電話テンプレートの検索/一覧表示(Find and ListPhone Templates)]ウィンドウが表示されます。

ステップ **2** 電話テンプレートを挿入するための CSV データ ファイルを作成します。

次のいずれかの選択肢を実行します。

a) BAT スプレッドシートを使用して CSV データ ファイルを作成します。

- b) 次のように、テキスト エディタを使用して CSV データ ファイルを作成します。
	- **1. [**一括管理**(Bulk Administration)]** > **[**電話**(Phones)]** > **[**電話ファイル形式**(Phone File Format)]** > **[**ファイル形式の作成**(Create File Format)]** の順に選択します。
	- **2.** テキスト エディタを使用して、使用するファイル形式に従った電話機用の CSV デー タ ファイルを作成します。
	- **3. [**一括管理**(Bulk Administration)]** > **[**電話**(Phones)]** > **[**電話ファイル形式**(Phone File Format)]** > **[**ファイル形式の追加**(Add File Format)]** の順に選択して、テキストベース のファイル形式と CSV データ ファイルを関連付けます。
- ステップ **3 [**一括管理**(Bulk Administration)]** > **[**電話**(Phones)]** > **[**電話の確認**(Validate Phones)]** の順に選択し ます。
- ステップ **4 [**一括管理(**Bulk Administration**)**]** > **[**電話(**Phones**)**]** > **[**電話の挿入(**Insertphones**)**]** を選択 して、電話レコードを Unified Communications Manager データベースに挿入します。

# 新しい **BAT** 電話テンプレートの作成

新しい BAT 電話テンプレートを作成できます。 電話テンプレートを作成したら、回線、サー ビス、およびスピード ダイヤルを追加できます。

#### 手順

- ステップ **1 [**一括管理**(Bulk Administration)]** > **[**電話**(Phones)]** > **[**電話テンプレート**(Phone Template)]** の順 に選択します。
- ステップ **2** [新規追加] をクリックします。 [新規電話テンプレートを追加(Add a New Phone Template)]ウィ ンドウが表示されます。
- ステップ **3** [電話タイプ(Phone Type)]ドロップダウンリストから、テンプレートを作成する電話モデル を選択します。 [次へ(Next)]をクリックします。
- ステップ **4** [デバイス プロトコルの選択(Select the device protocol)]ドロップダウンリストから、デバイ ス プロトコルを選択します。 [次へ(Next)]をクリックします。

[電話テンプレートの設定(Phone Template Configuration)]ウィンドウに、選択したデバイス タイ プに対応するフィールドとデフォルトのエントリが表示されます。

- ステップ **5 [**テンプレート名**(Template Name)]** フィールドに、テンプレートの名前を入力します。 名前には、50 文字以内の英数字を指定することができます。
- ステップ **6** [デバイス情報(Device Information)] 領域に、このバッチの共通の電話設定を入力します。 電話モデルとデバイスタイプによっては、一覧に示されている属性がすべて揃っていないもの があります。 すべての属性の詳細については、電話機モデルのマニュアルを参照してくださ い。
- ステップ **7** この BAT 電話テンプレートの設定値をすべて入力した後、**[**保存**(Save)]** をクリックします。

トランザクションが完了したことがステータスに示されたら、回線属性を追加することができ ます。

### **BAT** テンプレートにおける電話回線の追加または更新

BATテンプレートに1つ以上の回線を追加したり、既存の回線を更新したりすることができま す。 BAT テンプレートで使用しているボタン テンプレートにより、追加または更新できる回 線の数が決まります。複数の回線を持つプライマリ電話テンプレートを作成することができま す。さらに、標準規格のテンプレートを使用して、1回線または標準規格のテンプレートの回 線数以下の複数回線を持つ電話機を追加することができます。選択する設定値は、このバッチ 内のすべての電話機またはユーザ デバイス プロファイルで使用されます。

回線テンプレートの値には、英数字を使用することをお勧めします。番号を指定すると、実際 のディレクトリ番号と競合する可能性があるためです。英数字を使用することで、コールピッ クアップ グループ番号やコール パーク番号などの情報との競合も回避できます。

BAT テンプレート用に表示される最大回線数は、BAT 電話テンプレートの作成時に選択した モデルとボタン テンプレートによって決まります。 一部の CiscoUnifiedIPPhone モデルでは、 CiscoUnifiedIPPhone サービスと短縮ダイヤルもテンプレートに追加できます。

### 手順

- ステップ **1** 回線を追加する電話テンプレートを検索します。
- ステップ **2 [**電話テンプレートの設定(**Phone Template Configuration**)**]** ウィンドウの **[**割り当て情報 (**Association Information**)**]** 領域で、**[**回線 **[1] -** 新規 **DN** を追加(**Line [1] - Add a new DN**)**]** をクリックします。

[回線テンプレートの設定(Line Template Configuration)]ウィンドウが表示されます。

- ステップ **3** 回線設定値に対して適切な値を入力または選択します。
- ステップ **4 [**保存**]** をクリックします。
- ステップ **5** その他の回線の設定値を追加するには、ステップ 2 (5 ページ) ~ステップ 4 (5 ページ) を繰り返します。

**[**回線テンプレートの設定(**Line Template Configuration**)**]** ウィンドウの右上隅にある **[**関連リ ンク(**Related Links**)**]** ドロップダウン リスト ボックスから [検索/一覧表示に戻る(Back to Find/List)]を選択すると、**[**回線テンプレートの検索**/**一覧表示(**FindandListLineTemplates**)**]** ウィンドウが表示されます。

- a) 既存の回線テンプレートを検索するには、適切な検索条件を入力して、**[**検索**(Find)]** をク リックします。
- b) 新しい回線テンプレートを追加するには、**[**新規追加**(Add New)]** をクリックします。

### **BAT** テンプレートにおける **IP** サービスの追加または更新

BATテンプレートで機能を直接入力してあるCiscoUnifiedIPPhoneモデルに、CiscoUnifiedIPPhone サービスを登録できます。 ユーザまたは電話機を IP サービスにまとめて登録するには、IP

サービスが共通のサービスパラメータを持ち、電話テンプレートによって登録されている必要 があります。 固有のサービス パラメータを持つ IP サービスをまとめて登録することはできま せん。 固有のサービス パラメータを持つサービスの場合は、CSV ファイルを使用します。

### 手順

- ステップ **1** IP サービスを追加する電話テンプレートを検索します。
- ステップ **2 [**電話テンプレートの設定(**Phone Template Configuration**)**]** ウィンドウの **[**割り当て情報 (**Association Information**)**]** 領域で、**[**新規 **SURL** を追加(**Add a new SURL**)**]** をクリックし ます。 ポップアップウィンドウが表示されます。このウィンドウで、利用可能なCiscoUnifiedIPPhone サービスを登録できます。
- ステップ **3 [**サービスの選択**(Select a Service)]** ドロップダウン リスト ボックスで、すべての電話機に登録 するサービスを選択します。**[**サービスの説明**(ServiceDescription)]**ボックスに、選択したサー ビスの詳細が表示されます。
- **ステップ4** [次へ (Next) ]をクリックします。
- ステップ **5** 必要に応じて、**[**サービス名**(Service Name)]** フィールドでサービスの名前を変更します。
- ステップ **6** 選択したサービスを関連付けるか、他のサービスをテンプレートに追加します。
	- a) これらの電話サービスを電話テンプレートに関連付けるには、**[**保存**(Save)]** をクリックし ます。
	- b) 他のサービスを追加するには、ステップ 3 (6 ページ) ~ステップ 6 (6 ページ) を繰 り返します。
	- c) すべてのサービスをテンプレートに追加するには、**[**更新**(Update)]** をクリックします。

選択したテンプレートのサービスの追加または更新が完了したら、次のステップに進みます。 ステップ7 ポップアップ ウィンドウを閉じます。

### **BAT** テンプレートにおけるスピード ダイヤルの追加または更新

電話機ボタン テンプレートでスピード ダイヤル ボタンが設定されている場合は、電話機およ び Cisco VGC Phone の BAT テンプレートでスピード ダイヤルを追加または更新することがで きます。 BAT テンプレートで使用している電話機ボタン テンプレートによって、使用可能な スピード ダイヤル ボタンの数が決まります。

#### 手順

- ステップ1 スピード ダイヤルを追加する電話テンプレートを検索します。
- ステップ **2** [電話テンプレートの設定(Phone Template Configuration)]ウィンドウで、次のいずれかを実行し ます。
	- a) **[**割り当て情報(**Association Information**)**]** 領域で、**[**新規 **SD** を追加(**Add a new SD**)**]** を クリックします。
- b) ウィンドウの右上隅にある **[**関連リンク(**Related Links**)**]** ドロップダウン リスト ボック スから、[短縮ダイヤルの追加/更新 (Add/Update Speed Dials) ] を選択します。 ポップアップ ウィンドウが表示されます。 このウィンドウで、CiscoUnifiedIPPhones および拡
- ステップ **3 [**スピードダイヤル設定**(Speed Dial Settings)]** 領域で、アクセス コードや長距離コードを含め て、電話番号を **[**番号**(Number)]** フィールドに入力します。

張モジュールに対して、スピード ダイヤル ボタンを指定できます。

- 電話番号を入力する際、必要に応じて、電話番号の後に強制承認コード(FAC)ま たはクライアント識別コード(CMC)を入力できます。 電話番号、FAC、CMC は、続けて入力するか、カンマ(,)で区切って入力することができます。 スピー ドダイヤルには、暗証番号、パスワード、およびその他の、コールが接続された後 に DTMF ディジットとして送信される数字を含めることができます。 スピード デ ジタルによる接続中に一時停止が必要な場合は、1つ以上のカンマ()を入力して ください。各カンマは、2秒間の一時停止を表します。DTMFディジットは、コー ルが接続された後に、カンマの数に対応する時間の一時停止を挟んで送信されま す。 (注)
- ステップ **4 [**ラベル**(Label)]** フィールドに、スピード ダイヤル番号に対応するラベルを入力します。
- ステップ **5 [**短縮ダイヤル設定**(Abbreviated Dial Settings)]** 領域で、該当する IP Phone モデルに短縮ダイヤ ルを設定することができます。 ステップ 3 (7 ページ) を繰り返します。
- ステップ **6 [**保存**]** をクリックします。 BAT によってテンプレートにスピード ダイヤル設定値が挿入され、ポップアップ ウィンドウ が閉じます。

### **BAT** テンプレートにおけるビジー ランプ フィールドの追加または更新

電話機ボタン テンプレートでスピード ダイヤル ボタンが設定されている場合は、電話機およ び Cisco VGC Phone の BAT テンプレートでビジー ランプ フィールド スピード ダイヤルを追 加または更新することができます。BATテンプレートで使用している電話機ボタンテンプレー トによって、使用可能な BLF SD ボタンの数が決まります。

### 手順

ステップ **1** スピード ダイヤルを追加する電話テンプレートを検索します。

- ステップ **2** [電話テンプレートの設定(Phone Template Configuration)]ウィンドウで、次のいずれかを実行し ます。
	- a) **[**割り当て情報(**AssociationInformation**)**]** 領域で、**[**新規 **BLF SD** を追加(**Addanew BLF SD**)**]** をクリックします。
	- b) ウィンドウの右上隅にある**[**関連リンク(**RelatedLinks**)**]**ドロップダウンリストから、[ビ ジーランプフィールド短縮ダイヤルの追加/更新 (Add/Update Busy Lamp Field Speed Dials)] を選択します。

ポップアップ ウィンドウが表示されます。 このウィンドウで、CiscoUnifiedIPPhones および拡 張モジュールに対して、ビジー ランプ フィールド スピード ダイヤル (BLF SD) ボタンを指 定できます。

- ステップ **3** [スピードダイヤル設定(SpeedDialSettings)]領域で、アクセスコードや長距離コードを含めて、 電話番号を **[**接続先**(Destination)]** フィールドに入力します。
- ステップ **4** ドロップダウン リストから、ディレクトリ番号を選択します。 **[**検索**(Find)]** をクリックする と、ディレクトリ番号を検索できます。
- ステップ **5 [**ラベル**(Label)]** フィールドに、BLF SD 番号に対応するラベルを入力します。
- ステップ **6 [**保存**]** をクリックします。 BAT によってテンプレートに BLF SD 設定値が挿入され、ポップアップ ウィンドウが閉じま す。

### **BAT** テンプレートにおけるビジー ランプ フィールド ダイレクト コール パークの追加ま たは更新

電話機ボタン テンプレートでスピード ダイヤル ボタンが設定されている場合は、電話機およ び Cisco VGC Phone の BAT テンプレートでビジー ランプ フィールド (BLF) ダイレクト コー ル パークを追加または更新することができます。 この BAT テンプレートで使用している電話 機ボタン テンプレートによって、使用可能な BLF ダイレクト コール パーク ボタンの数が決 まります。

#### 手順

- ステップ **1** BLF スピード ダイレクト コール パークを追加する電話テンプレートを検索します。
- ステップ **2** [電話テンプレートの設定(Phone Template Configuration)]ウィンドウで、次のいずれかを実行し ます。
	- a) **[**割り当て情報(**Association Information**)**]** 領域で、**[**新規 **BLF** ダイレクトコールパークの 追加(**Add a new BLF Directed Call Park**)**]** をクリックします。
	- b) ウィンドウの右上隅にある **[**関連リンク(**Related Links**)**]** ドロップダウン リスト ボック スから、**[BLF**ダイレクトコールパークの追加**/**更新(**Add/UpdateBLF Directed Call Park**)**]** を選択します。

ポップアップ ウィンドウが表示されます。 このウィンドウで、CiscoUnifiedIPPhones および拡 張モジュールに対して、BLF ダイレクト コール パーク ボタンを指定できます。

- ステップ **3 [**割り当てられていないビジーランプフィールド**/**ダイレクトコールパークの設定(**Unassigned Busy Lamp Field/Directed Call Park Settings**)**]**領域で、ドロップダウン リストからディレクト リ番号を選択します。 **[**検索**(Find)]** をクリックすると、ディレクトリ番号を検索できます。
- ステップ **4 [**ラベル**(Label)]** フィールドに、BLF ダイレクト コール パーク番号に対応するラベルを入力し ます。
- ステップ **5 [**保存**]** をクリックします。

BAT によってテンプレートに BLF ダイレクト コール パーク設定が挿入され、ポップアップ ウィンドウが閉じます。

### **BAT** テンプレートにおけるインターコム テンプレートの追加または更新

BAT テンプレートに 1 つ以上のインターコム テンプレートを追加したり、BAT テンプレート の既存のインターコム テンプレートを更新したりすることができます。BAT テンプレートで 使用しているボタン テンプレートにより、追加または更新できる回線の数が決まります。 複 数の回線を持つ標準規格の電話テンプレートを作成することができます。さらに、標準規格の テンプレートを使用して、1 回線または標準規格のテンプレートの回線数以下の複数回線を持 つ電話機を追加することができます。 インターコム テンプレート用に選択する設定値は、こ のバッチ内のすべての電話機またはユーザ デバイス プロファイルで使用されます。

インターコムテンプレートには、英数字を使用することを推奨します。番号を指定すると、実 際のディレクトリ番号と競合する可能性があるためです。 英数字を使用することで、コール ピックアップ グループ番号やコール パーク番号などの情報との競合も回避できます。

BAT テンプレート用に表示される最大回線数は、BAT 電話テンプレートの作成時に選択した モデルとボタン テンプレートによって決まります。 一部の CiscoUnifiedIPPhone モデルでは、 CiscoUnifiedIPPhone サービスと短縮ダイヤルもテンプレートに追加できます。

#### 手順

- ステップ **1** インターコム テンプレートを追加する電話テンプレートを検索します。
- ステップ **2 [**電話テンプレートの設定(**Phone Template Configuration**)**]** ウィンドウの **[**割り当て情報 (**Association Information**)**]** 領域で、**[**インターコム **[1] -** 新規インターコムの追加(**Intercom [1] - Add a new Intercom**)**]** をクリックします。 [インターコムテンプレートの設定(Intercom Template Configuration)]ウィンドウが表示されま す。
- ステップ **3** インターコム テンプレート設定値に対して、適切な値を入力または選択します。
- ステップ **4 [**保存**]** をクリックします。 BAT によって、インターコム テンプレートが電話テンプレート設定に追加されます。
- ステップ **5** その他のインターコム テンプレートの設定値を追加するには、ステップ 2 (9 ページ) ~ス テップ 4 (9 ページ) を繰り返します。

**[**インターコムテンプレートの設定(**Intercom Template Configuration**)**]** ウィンドウの右上隅 にある **[**関連リンク(**Related Links**)**]** ドロップダウン リスト ボックスから [検索/一覧表示に 戻る(Back to Find/List)] を選択すると、**[**インターコム電話番号の検索**/**一覧表示(**Find and List Intercom Directory Numbers**)**]** ウィンドウが表示されます。

**[**インターコムテンプレートの設定(**Intercom Template Configuration**)**]** ウィンド ウの右上隅にある **[**関連リンク(**Related Links**)**]** ドロップダウン リスト ボックス から [検索/一覧表示に戻る(Back to Find/List)] を選択すると、**[**インターコム電話 番号の検索**/**一覧表示(**Find and List Intercom Directory Numbers**)**]** ウィンドウが 表示されます。 (注)

- a) 既存のインターコムディレクトリ番号を検索するには、適切な検索条件を入力して、検索 **(Find)** をクリックします。
- b) 新しいインターコムディレクトリ番号を追加するには、インターコム電話番号の検索**/**一覧 表示**(Find and List Intercom Directory Numbers)**ウィンドウで、新規追加**(Add New)** をク リックします。

## **BAT** スプレッドシートを使用した電話機 **CSV** データ ファイルの作成

BAT スプレッドシートを使用して、CSV データ ファイルを作成します。 スプレッドシート内 でファイル形式を定義することができるので、BAT スプレッドシートはデータ ファイル形式 を使用して CSV データ ファイルのフィールドを表示します。

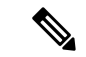

いずれかのフィールドにカンマを入力した場合、BAT.xlt を使用して BAT 形式にエクスポート するときに、そのフィールド エントリは二重引用符で囲まれます。 (注)

BATスプレッドシートにブランク行を入力すると、その空の行はファイルの終わりとして扱わ れ、ブランク行の後に入力されているデータは BAT 形式に変換されません。

CTI ポートを追加する際に、ダミー MAC アドレス オプションを使用することができます。 こ のオプションを使用すると、ダミー MAC アドレスの形式で、CTI ポートごとに固有のデバイ ス名が指定されます。このダミーMACアドレスは、後で、CiscoUnifiedCommunicationsManager Administration の管理ページまたは UnifiedCM Auto-Register Phone Tool を使用して手動で更新で きます。 H.323 クライアント、VGC Phone、および VGC Virtual Phone には、ダミー MAC アド レス オプションを使用しないでください。

ダミー MAC アドレス オプションでは、次の形式のダミー MAC アドレスが自動的に生成され ます。

### XXXXXXXXXXXX

ここで、X は任意の 12 文字の 16 進数(0 ~ 9 および A ~ F)を表します。

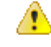

BAT スプレッドシートで電話機に関して定義する回線およびスピード ダイヤルの数は、BAT 電話テンプレートで定義されている数を超えないようにしてください。この数を超えている場 合、CSV データ ファイルおよび BAT テンプレートを挿入しようとするとエラーが発生しま す。 注目

BAT スプレッドシートのすべてのフィールドの編集が完了したら、内容を CSV 形式のデータ ファイルにエクスポートできます。 エクスポートされる CSV 形式のデータ ファイルには、次 のようなデフォルトのファイル名が割り当てられます。

<tabname>-<timestamp>.txt

ここで、<tabname>は、作成した入力ファイルのタイプ(たとえば、電話)を表し、<timestamp> は、ファイルが作成された正確な日時を表します。

エクスポートされたファイルをローカル ワークステーション上に保存したら、この CSV 形式 のデータ ファイルの名前を変更することができます。

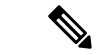

カンマが入った CSV ファイル名(例: abcd,e.txt)は、Unified Communications Manager サーバ にアップロードできません。 (注)

#### 手順

- ステップ **1** BAT.xlt ファイルを検索し、ダブルクリックして、BAT スプレッドシートを開きます。
- ステップ **2** プロンプトが表示されたら、**[**マクロを有効にする**]**ボタンをクリックして、スプレッドシート 機能を使用します。
- ステップ **3** 電話機オプションを表示するには、スプレッドシートの下部にある **[**電話 **(Phones)]** タブをク リックします。
- ステップ **4** 次のデバイス タイプのいずれかのオプション ボタンを選択します。

選択するデバイスタイプによってBATスプレッドシート内のデータの検索条件が決まります。

- 電話機
- [CTIポート(CTI Port)]
- [H.323クライアント(H.323 Client)]
- [VGC Phone]
- [VGC Virtual Phone]
- [Cisco IP Communicator Phone]

スプレッドシートには、選択されたデバイスで使用可能なオプションが表示されます。たとえ ば、[電話(Phones)] を選択すると、電話回線数とスピード ダイヤル数のフィールドが表示され ます。

- ステップ **5** 各電話機の BAT スプレッドシートに表示するデバイスと回線のフィールドを選択します。 次 の手順を実行します。
	- a) **[**ファイル形式の作成**(Create File Format)]** をクリックします。
	- b) デバイス フィールドを選択するには、**[**デバイスフィールド**(Device Fields)]** ボックスでデ バイス フィールド名をクリックし、次に矢印をクリックしてそのフィールドを **[**選択済み のデバイスフィールド**(Selected Device Fields)]** ボックスに移動します。

CSV データ ファイルには、**[MAC**アドレス**/**デバイス名**(MAC Address/Device Name)]** およ び **[**説明**(Description)]** を含める必要があります。したがって、これらのフィールドは常に 選択された状態になっています。

- リスト内の特定範囲のフィールドを複数同時に選択するには、**Shift**キーを押し ながらフィールド名をクリックします。複数のフィールドを任意に選択するに は、**Ctrl** キーを押しながらフィールド名をクリックします。 ヒント
- c) **[**回線フィールド**(LineFields)]**ボックスで回線フィールド名をクリックしてから、矢印をク リックしてそのフィールドを**[**選択済みの回線フィールド**(SelectedLine Fields)]**ボックスに 移動します。
	- **[**選択されている回線**(Selected Line)]** ボックスと **[**デバイス**(Device)]** ボックス内 の項目の順序を変更するには、項目を選択し、上矢印と下矢印を使用して、リ スト内でフィールドを上または下に移動します。 ヒント
- d) 既存の CSV 形式を上書きするかどうかを確認するメッセージが表示されます。 CSV デー タ ファイル形式を修正するには、**[**作成**(Create)]** をクリックします。
- e) **OK**をクリックします。 選択したフィールド用の新しいカラムが、指定した順序で BAT スプレッドシートに表示 されます。
- ステップ **6 [**電話回線数**(Number of Phone Lines)]** ボックスが表示されるまで右にスクロールし、電話機の 回線数を入力します。
	- 入力する回線数は、BAT テンプレートで設定した回線数を超えることはできませ  $\lambda$ (注)
- ステップ **7** 電話機の **[**スピードダイヤルの最大数**(Maximum Number of Speed Dials)]** ボックスでスピード ダイヤル ボタンの数を入力する必要があります。
	- 入力するスピード ダイヤル数は、BAT テンプレートで設定したスピード ダイヤル 数を超えることはできません。 (注)

ボタン数を入力すると、各スピード ダイヤル番号用のカラムが表示されます。

- ステップ **8 [BLF**スピードダイヤルの最大数**(Maximum Number of BLF Speed Dials)]** ボックスで、ビジー ランプ フィールド(BLF) スピード ダイヤル ボタンの数を入力します。 ボタン数を入力すると、各 BLF スピード ダイヤル番号用のカラムが表示されます。
- ステップ **9** スプレッドシートで回線ごとに個々の電話機のデータを入力します。

すべての必須フィールド、および該当するオプション フィールドに値を入力します。 各カラ ムの見出しは、フィールドの長さ、およびそのフィールドが必須かオプションかを指定してい ます。 電話フィールドの説明については、オンライン ヘルプを参照してください。

- ステップ **10** 電話機ごとに MAC アドレスを入力しなかった場合は、**[**ダミー**MAC**アドレスの作成**(Create Dummy MAC Address)]** チェックボックスをオンにします。
	- H.323 クライアント、VGC Phone、および VGC Virtual Phone には、ダミー MAC ア ドレス オプションを使用しないでください。 注目
- ステップ **11 [BAT**形式にエクスポート**(Export to BAT Format)]** をクリックして BAT Excel スプレッドシー トから CSV 形式のデータ ファイルにデータを転送します。

エクスポートされた CSV データファイルを読み取る方法の詳細については、BAT 内の **[**電話の挿入(**Insert Phones**)**]** ウィンドウで **[**サンプルファイルの表示(**View Sample File**)**]** へのリンクをクリックしてください。 ヒント

このファイルは、デフォルトのファイル名(<tabname>-<timestamp>.txt)で、ローカルワーク ステーション上で選択したフォルダに保存されます。

# テキスト エディタを使用したカスタム電話機ファイル形式の作成

テキスト エディタを使用して、テキストベースの CSV データ ファイル用にカスタムの電話 ファイル形式を作成できます。

#### 手順

- ステップ **1 [**一括管理**(Bulk Administration)]** > **[**電話**(Phones)]** > **[**電話ファイル形式**(Phone File Format)]** > **[**ファイル形式の作成**(Create File Format)]** の順に選択します。
- ステップ **2** [新規追加] をクリックします。
- ステップ **3 [**形式名**(Format Name)]** フィールドに、このカスタム形式の名前を入力します。
- ステップ **4** カスタム ファイル形式に表示するフィールドを選択します。 次の手順を実行します。
	- a) デバイス フィールドを選択するには、**[**デバイスフィールド**(Device Fields)]** ボックスでデ バイス フィールド名をクリックし、次に矢印をクリックしてそのフィールドを **[**選択済み のデバイスフィールド**(Selected Device Fields)]** ボックスに移動します。

CSV データ ファイルには、**[MAC**アドレス**/**デバイス名**(MAC Address/Device Name)]** およ び **[**説明**(Description)]** を含める必要があります。したがって、これらのフィールドは常に 選択された状態になっています。

- リスト内の特定範囲のフィールドを複数同時に選択するには、**Shift**キーを押し ながらフィールド名をクリックします。複数のフィールドを任意に選択するに は、**Ctrl** キーを押しながらフィールド名をクリックします。 ヒント
- b) **[**回線フィールド**(LineFields)]**ボックスで回線フィールド名をクリックしてから、矢印をク リックしてそのフィールドを**[**選択済みの回線フィールド**(SelectedLine Fields)]**ボックスに 移動します。
- c) **[**インターコム**DN**フィールド**(Intercom DN Fields)]**ボックスでインターコムDNフィールド の名前をクリックしてから矢印をクリックし、そのフィールドを **[**選択済みのインターコ ム**DN**フィールド**(Selected Intercom DN Fields)]** の **[**順序**(Order)]** ボックスに移動します。
	- **[**選択済みの回線フィールド**(SelectedLineFields)]**、**[**選択済みのデバイスフィー ルド**(Selected Device Fields)]**、および **[**選択済みのインターコム**DN**フィールド **(Selected Intercom DN Fields)]** の **[**順序**(Order)]** ボックス内の項目の順序は変更 できます。項目を選択し、上矢印と下矢印を使用して、リスト内でフィールド を上または下に移動します。 ヒント
- ステップ **5** [IPPhoneサービスの最大数(IPPhoneServices Maximums)]領域で、次のフィールドに最大値を入 力します。
	- [スピードダイヤルの最大数(Maximum Number of Speed Dials)]
	- [BLFスピードダイヤルの最大数(Maximum Number of BLF Speed Dials)]
	- [BLFダイレクトコールパークの最大数(Maximum Number of BLF Directed Call Parks)]
	- [IP Phoneサービスの最大数(Maximum Number of IP Phone Services)]
	- [IP Phoneサービスパラメータの最大数(Maximum Number of IP Phone Service Parameters)]

ステップ **6 [**保存**]** をクリックします。

カスタムファイル形式の名前が、**[**電話ファイル形式の検索**/**一覧表示(**FindandListPhoneFile Formats**)**]** ウィンドウの **[**ファイル形式名(**File Format Names**)**]** リストに表示されます。

### **Unified Communications Manager** への電話機の挿入

電話機レコードを Unified Communications Manager データベースに挿入する際は、ターゲット CSV データ ファイルと、電話機レコードの挿入方法を定義します。 次の操作の任意の組み合 わせを選択して、既存の電話機レコードを上書きします。または、アップロード時にレコード を挿入することもできます。

- 新しい短縮ダイヤルを追加する前に、既存の短縮ダイヤルをすべて削除してください。
- 新しい短縮ダイヤルを追加する前に、既存のBLF短縮ダイヤルをすべて削除してくださ い。
- 新しいコールパークを追加する前に、既存のすべてのBLFダイレクトコールパークを削除 してください。
- 新しいサービスを追加する前に、既存のすべての登録サービスを削除してください。

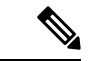

(注) 電話機レコードを、挿入前に確認する必要があります。

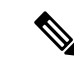

BAT には、次の形式の電話番号のための電話番号 URI フィールドが必要です。 (注)

ディレクトリ番号 1 では URI 1 、ディレクトリ番号 1 では URI 1 ルート パーティション、ディ レクトリ番号 1 では URI 1 がプライマリです。

ダミー MAC アドレス オプションを使用することができます。 CTI ポートを追加する場合、こ のオプションを使用すると、ダミー MAC アドレスの形式で、CTI ポートごとに固有のデバイ ス名が指定されます。このダミー MAC アドレスは、後で、Unified Communications Manager の 管理ページまたは UnifiedCM Auto-Register Phone Tool を使用して手動で更新できます。 H.323

クライアント、VGC Phone、および VGC Virtual Phone には、ダミー MAC アドレス オプショ ンを使用しないでください。

ダミー MAC アドレス オプションでは、次の形式のダミー MAC アドレスが自動的に生成され ます。

### XXXXXXXXXXXX

ここで、Xは任意の 12 文字の 16 進数(0 ~ 9 および A ~ F)を表します。

### 始める前に

- •追加するデバイスには、Unified Communications Manager 一括管理(BAT)電話テンプレー トが必要です。 データ ファイルのアップロード先とアップロード方法を選択できます。 電話機レコードを、挿入前に確認する必要があります。
- •雷話機または他の IP テレフォニー デバイスに固有の詳細を含むカンマ区切り値 (CSV) 形式のデータ ファイルが必要です。

### 手順

- ステップ **1 [**一括管理**(Bulk Administration)]** > **[**電話**(Phones)]** > **[**電話の挿入**(Insert Phones)]** の順に選択しま す。
- ステップ **2** アップロードする電話機レコードのファイル形式のタイプを指定します。
	- a) カスタマイズされたファイル形式を使用する電話機レコードを挿入するには、**[**電話固有の 詳細の挿入**(Insert Phones Specific Details)]** オプション ボタンをクリックして、ステップ 3 (15 ページ) と ステップ 5 (16 ページ) を続けます。
	- b) [すべての詳細(All Details)] オプションを使用して生成したエクスポート電話機ファイルか ら電話機レコードを挿入するには、**[**電話のすべての詳細の挿入**(Insert Phones All Details)]** オプション ボタンをクリックします。
- ステップ **3 [**ファイル名**(FileName)]**ドロップダウンリストボックスで、この特定のバルクトランザクショ ン用に作成した CSV データ ファイルを選択します。 次に、選択したカスタムファイルで電話 機を更新できるようにするには、「カスタムファイルで電話機の更新を許可する1チェック ボックスをオンにします。
- ステップ **4 [**既存の設定の上書き**(Override the existing configuration)]** チェックボックスをオンにすると、 既存の電話機の設定が、挿入するファイルに含まれている情報によって上書きされます。 次 に、アップロード中に実行するアップロードアクションの横にあるチェックボックスをオンに します。

**[**既存の設定の上書き**(Override the existing configuration)]** チェックボックスをオンにすると、 次のアップロード操作が選択可能になります。

- 新しい短縮ダイヤルを追加する前に、既存の短縮ダイヤルをすべて削除してください。
- 新しい短縮ダイヤルを追加する前に、既存のBLF短縮ダイヤルをすべて削除してくださ  $V_{\alpha}$
- 新しいコールパークを追加する前に、既存のすべてのBLFダイレクトコールパークを削除 してください。
- 新しいサービスを追加する前に、既存のすべての登録サービスを削除してください。
	- 当該のレコードをアップロード時に CSV データ ファイルの既存のレコードに 追加する場合は、チェックボックスをオフにします。 (注)
- ステップ **5** [固有の詳細(SpecificDetails)]オプションを選択した場合は、**[**電話テンプレート名**(PhoneTemplate Name)]** ドロップダウン リストで、このタイプのバルクトランザクション用に作成した BAT 電 話テンプレートを選択します。
	- CSVデータファイルに個々のMACアドレスを入力しなかった場合は、**[**ダミー**MAC** アドレスの作成**(Create Dummy MAC Address)]**チェックボックスをオンにする必要 があります。 この情報は、後で、手動で更新できます。 ステップ 8 (16 ページ) に進みます。データ入力ファイルにMACアドレスまたはデバイス名を指定した場 合は、このオプションを選択しないでください。 注目

ユーザに割り当てられる電話機の MAC アドレスがわからない場合には、このオプ ションを選択します。電話機が接続されると、そのデバイスに対するMACアドレ スが登録されます。

- ステップ **6 [**ジョブ情報**(Job Information)]** 領域に、ジョブの説明を入力します。
- ステップ7 挿入の方法を選択します。次のいずれかを実行します。
	- a) 電話機レコードをすぐに挿入する場合は、**[**今すぐ実行**(RunImmediately)]** をクリックしま す。
	- b) 後で電話レコードを挿入するには、**[**後で実行**(Run Later)]**をクリックします。
- ステップ **8 [**送信**(Submit)]** をクリックして、電話機レコードを挿入するジョブを作成します。

**[**ジョブの設定**(Job Configuration)]** ウィンドウで、このジョブのスケジュールやアクティブ化 を行います。

#### 次のタスク

挿入する電話機のタイプが Cisco Unified Mobile Communicator である場合は、挿入ジョブを完 了した後でデバイスをリセットする必要があります。 電話機をリセットするには、**[**一括管理 **(Bulk Administration)]** > **[**電話**(Phones)]** > **[**電話のリセット**/**リスタート**(Reset/Restart Phones)]** の順に選択します。

### ユーザーの追加

BAT スプレッドシートを使用して新しい複数のユーザを Unified Communications Manager デー タベースに一括して追加するには、CSV データ ファイルを作成する必要があります。 ユーザ に CiscoIPSoftPhone などの CTI ポートを必要とするアプリケーションがある場合、BAT を使用 して CTI ポートを既存のユーザに関連付けられます。

#### 手順

- ステップ **1** カンマ区切り値(CSV)データファイルを作成して、追加するユーザごとに個々の値を定義し ます。
- ステップ **2** BAT を使用して、ユーザを Unified Communications Manager データベースに挿入します。

# **BAT** スプレッドシートからのユーザ **CSV** データ ファイルの作成

Unified Communications Manager データベースに新しいユーザを追加するために詳細を BAT ス プレッドシートに記述した後、それを CSV データ ファイルに変換できます。

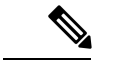

BATスプレッドシートにブランク行を入力すると、その空の行はファイルの終わりとして扱わ れ、ブランク行の後に入力されているデータは BAT 形式に変換されません。 (注)

BATスプレッドシートのユーザを追加するためのフィールドの編集が完了したら、内容をCSV 形式のデータファイルにエクスポートできます。エクスポートされるCSV形式のデータファ イルには、次のようなデフォルトのファイル名が割り当てられます。

<tabname>-<timestamp>.txt

ここで、<tabname>は、作成した入力ファイルのタイプ(たとえば、電話)を表し、<timestamp> は、ファイルが作成された正確な日時を表します。

エクスポートされたファイルをローカル ワークステーション上に保存したら、この CSV 形式 のデータ ファイルの名前を変更することができます。 いずれかのフィールドにカンマを入力 した場合、BAT.xlt を使用して BAT 形式にエクスポートするときに、そのフィールド エント リは二重引用符で囲まれます。

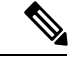

カンマが入った CSV ファイル名 (例: abcd,e.txt) は、Unified Communications Manager サーバ にアップロードできません。 (注)

### 手順

- ステップ **1** BAT.xlt ファイルを見つけ、ダブルクリックして、BAT スプレッドシートを開きます。
- ステップ **2** プロンプトが表示されたら、**[**マクロを有効にする**]**ボタンをクリックして、スプレッドシート 機能を使用します。
- ステップ **3** ユーザを追加するには、スプレッドシートの下部にある **[**ユーザ**(Users)]** タブをクリックしま す。
- ステップ **4** すべての必須フィールド、および該当するオプション フィールドに値を入力します。 各カラ ムの見出しは、フィールドの長さ、およびそのフィールドが必須かオプションかを指定してい ます。
	- 各行に、 オンラインヘルプファイルで説明されている情報を指定します。
		- ユーザが複数のデバイスを持つ場合、デバイス名フィールドは各デバイスに1つずつ設定 します。
		- 新しいユーザに関連付ける追加のデバイス名を入力するには、**[**制御するデバイスの数 **(Number of Controlled Devices)]** テキスト ボックスに値を入力します。
		- CTI ポート、ATA ポート、および H.323 クライアントなど、すべてのデバイスを ユーザに関連付けることができます。 (注)
- ステップ **5** 新しいユーザに関連付ける追加のデバイス名を入力するには、**[**制御するデバイスの数**(Number of Controlled Devices)]** テキスト ボックスに値を入力します。
- ステップ **6 [BAT**形式にエクスポート**(Export to BAT Format)]** をクリックして BAT Excel スプレッドシー トから CSV 形式のデータ ファイルにデータを転送します。

このファイルは、デフォルトのファイル名(<tabname>-<timestamp>.txt)で、C:\XLSDataFiles に保存されます。あるいは **[**参照(**Browse**)**]** を使用して別の既存フォルダに保存することも できます。

エクスポートされた CSV データファイルを読み取る方法については、BAT 内の **[**ユーザの挿入(**Insert Users**)**]** ウィンドウで、**[**サンプルファイルの表示(**View Sample File**)**]** へのリンクをクリックしてください。 ヒント

### 次のタスク

CSV データ ファイルを Unified Communications Manager データベース サーバの最初のノードに アップロードして、BAT がデータ ファイルにアクセスできるようにする必要があります。

# **Unified Communications Manager** データベースへユーザを挿入する

CSV データ ファイルを使用して、ユーザのグループを Unified Communications Manager データ ベースに追加できます。ユーザを挿入するためにCSVファイルに入力したフィールド値によっ て、ユーザ テンプレートに設定された値が上書きされます。

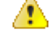

信用証明書 ポリシーが「 [単純すぎるパスワードの確認(Check for Trivial Passwords)] 」を有効 にしていて、ユーザ テンプレートのパスワードがユーザ ID であり、ユーザー ID が単純すぎ るパスワードに必要な条件を満たさない場合は、BATを介したユーザの挿入が失敗することが あります。 注目

ユーザは、制御するデバイスの対象として選択されたデバイスを使用せずに設定されたプライ マリ内線がある BAT を使用して挿入できます。 それには、BAT を使用してユーザを挿入する 前に、Unified Communications Manager で DN を事前実装する必要があります。 DN を事前に定 義する手順の概要は、次のとおりです。

- **1.** DN ページでユーザのプライマリ内線に関連付けられる DN の範囲を作成します。
- **2.** 設定したプライマリ内線(事前実装したDNと同じになる)でBATテンプレートを作成し ます。
- **3.** 次の手順の説明に従い、BAT を使用してユーザを挿入します。

### 始める前に

ユーザ名、制御するデバイスの名前、およびディレクトリ番号が格納されている、UTF-8符号 化形式で保存された CSV データ ファイルが必要です。 この CSV データ ファイルは、次のい ずれかの方法で作成できます。

- BAT スプレッドシートを CSV 形式に変換する。
- エクスポート ユーティリティで、ユーザ データのエクスポート ファイルを作成する。

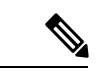

エクスポートした BAT ファイルを使用してユーザを挿入している場合、複数のファイルにエ クスポートされたユーザについて、「「ユーザーIDがすでに存在しています」」というエラー が表示されることがあります。たとえば、1つ目の回線マネージャのリストとユーザのリスト が、どちらも同じマネージャ ユーザー ID を含んでいることがあります。 (注)

### 手順

- ステップ **1 [**一括管理**(Bulk Administration)]** > **[**ユーザ**(Users)]** > **[**ユーザの挿入**(Insert Users)]** の順に選択し ます。
- ステップ **2 [**ファイル名**(File Name)]** フィールドで、このバルクトランザクション用に作成した CSV デー タ ファイルを選択します。
- ステップ **3** エクスポート ユーティリティを使用して作成した CSV データ ファイルの場合は、**[**ユーザの エクスポートで作成されたファイル**(File created with Export Users)]** チェックボックスをオン にします。
- ステップ **4 [**ユーザテンプレート名**(User Template Name)]** ドロップダウン リストから、挿入に使用する ユーザ テンプレートを選択します。
	- ユーザ プロファイル、制御するデバイスの名前、およびディレクトリ番号は、 Unified Communications Manager データベースに存在している必要があります。 制 御するデバイスの完全な名前を入力する必要があります。デバイス名にMACアド レスしか含まれていない場合は、デバイスが存在しないことを示すエラーが BAT に表示されます。 (注)

ステップ **5 [**ジョブ情報**(Job Information)]** 領域に、ジョブの説明を入力します。

- ステップ **6** 挿入の方法を選択します。 次のいずれかを実行します。
	- a) ユーザレコードをすぐに挿入する場合は、**[**今すぐ実行**(RunImmediately)]**をクリックしま す。
	- b) ユーザ レコードを後で挿入する場合は、**[**後で実行**(Run Later)]** をクリックします。
- ステップ **7** ユーザ レコードを挿入するジョブを作成するには、**[**送信**(Submit)]** をクリックします。 このジョブのスケジュールやアクティブ化を行うには、[一括管理(Bulk Administration)]メイン メニューの [ジョブスケジューラ(Job Scheduler)]オプションを使用します。

### **BAT** スプレッドシートを使用した電話機とユーザの追加

電話機とユーザを一括して追加するための CSV データ ファイルを作成します。

### 手順

- ステップ **1** BAT.xlt ファイルを見つけ、ダブルクリックして、BAT スプレッドシートを開きます。 BAT.xlt ファイルをダウンロードすることができます。
- ステップ **2** プロンプトが表示されたら、**[**マクロを有効にする**]**ボタンをクリックして、スプレッドシート 機能を使用します。
- ステップ **3** スプレッドシートの下部にある **[**電話**-**ユーザ**(Phones-Users)]** タブをクリックします。
- **ステップ4 BAT** スプレッドシートを使用した電話機 CSV データ ファイルの作成 (10 ページ)のステッ プ 4 ~ 10 の作業を行います。

### 電話機とユーザのファイル形式の追加

テキストベースの CSV データ ファイルで電話とユーザのファイル形式を追加することができ ます。CSVデータファイルを作成したら、ファイル形式をテキストベースのCSVデータファ イルに関連付ける必要があります。 ファイル形式を CSV ファイルに関連付けると、各フィー ルドの名前は CSV データ ファイルの最初のレコードとして表示されます。 この情報を使用し て、各フィールドの値を正しい順序で入力してあることが確認できます。

### 始める前に

更新するユーザごとに個々の値を定義する CSV データ ファイルを作成する必要があります。

テキスト エディタを使用して CSV データ ファイルを作成した場合は、テキストベースのファ イルに値を入力するためのファイル形式をすでに作成したということになります。値は、ファ イル形式で指定されている順序でテキスト ファイルに入力済みです。

#### 手順

ステップ **1 [**一括管理(**Bulk Administration**)**]** > **[**電話とユーザ(**Phones and Users**)**]** > **[**電話とユーザの ファイル形式(**Phones & UsersFileFormat**)**]** > **[**ファイル形式の割り当て(**AssignFileFormat**)**]** の順に選択します。

[ファイル形式の追加(Add File Format Configuration)]ウィンドウが表示されます。

- ステップ **2 [**ファイル名(**File Name**)**]** フィールドで、このトランザクション用に作成したテキストベー スの CSV ファイルを選択します。
- ステップ **3 [**形式ファイル名(**Format File Name**)**]** フィールドで、このタイプのバルクトランザクション 用に作成したファイル形式を選択します。
- ステップ **4** 一致するファイル形式を CSV データ ファイルに関連付けるジョブを作成するには、**[**送信 (**Submit**)**]** をクリックします。
- ステップ **5** このジョブのスケジュールやアクティブ化を行うには、[一括管理(Bulk Administration)]メイ ン メニューの [ジョブスケジューラ(Job Scheduler)] オプションを使用します。
	- (注) ファイル形式を追加すると、ユーザ フィールドが自動的に追加されます。

### **Unified Communications Manager** へのユーザ付き電話の挿入

電話機とユーザのグループを Unified Communications Manager データベースとディレクトリに 追加できます。

(注) 電話機レコードを、挿入前に確認する必要があります。

ダミー MAC アドレス オプションを使用することができます。 CTI ポートを追加する場合、こ のオプションを使用すると、ダミー MAC アドレスの形式で、CTI ポートごとに固有のデバイ ス名が指定されます。このダミー MAC アドレスは、後で、Unified Communications Manager の 管理ページまたは UnifiedCM Auto-Register Phone Tool を使用して手動で更新できます。 H.323 クライアント、VGC Phone、および VGC Virtual Phone には、ダミー MAC アドレス オプショ ンを使用しないでください。

ダミー MAC アドレス オプションでは、次の形式のダミー MAC アドレスが自動的に生成され ます。

### XXXXXXXXXXXX

ここで、X は任意の 12 文字の 16 進数(0 ~ 9 および A ~ F)を表します。

### 始める前に

**1.** カンマ区切り値(CSV)データファイルを作成して、挿入する電話機およびユーザごとに 個々の値を定義します。 BAT スプレッドシート(BAT.xlt)を使用して CSV データ ファ

イルを作成し、電話機とユーザを追加することができます。あるいは、CSV形式のカスタ ムテキストファイルを作成し、電話機とユーザの組み合わせを追加することができます。

- **2.** ファイル形式と CSV データ ファイルを関連付けます。
- **3.** 電話機とユーザ レコードを検証します。

### 手順

- ステップ **1 [**一括管理**(Bulk Administration)]** > **[**電話とユーザ**(Phones & Users)]** > **[**ユーザ付きの電話の挿入 **(Insert Phones with Users)]** の順に選択します。
- ステップ **2 [**ファイル名**(File Name)]** フィールドで、このバルク トランザクション用に作成した CSV デー タ ファイルを選択します。
- ステップ **3 [**電話テンプレート名**(Phone Template Name)]** フィールドで、このトランザクションに使用し た BAT 電話テンプレートを選択します。
	- CSVデータファイルに個々のMACアドレスを入力しなかった場合は、**[**ダミー**MAC** アドレスの作成**(Create Dummy MAC Address)]**チェックボックスをオンにする必要 があります。 この情報は、後で、手動で更新できます。 データ入力ファイルに MAC アドレスまたはデバイス名を指定した場合は、このオプションを選択しない でください。 注目

ユーザに割り当てられる電話機の MAC アドレスがわからない場合には、このオプ ションを選択します。電話機が接続されると、そのデバイスに対するMACアドレ スが登録されます。

- ステップ **4 [**ユーザテンプレート名**(User Template Name)]** フィールドで、このトランザクションに使用し た BAT ユーザ テンプレートを選択します。
- ステップ **5 [**ジョブ情報**(Job Information)]** 領域に、ジョブの説明を入力します。
- ステップ **6** 挿入の方法を選択します。 次のいずれかを実行します。
	- a) 電話機とユーザをすぐに挿入する場合は、**[**今すぐ実行**(RunImmediately)]** をクリックしま す。
	- b) 電話機とユーザを後で挿入する場合は、**[**後で実行**(Run Later)]** をクリックします。
- ステップ **7** 電話機レコードとユーザレコードを挿入するジョブを作成するには、**[**送信**(Submit)]**をクリッ クします。

このジョブのスケジュールやアクティブ化を行うには、[一括管理(Bulk Administration)]メイン メニューの [ジョブスケジューラ(Job Scheduler)] オプションを使用します。

翻訳について

このドキュメントは、米国シスコ発行ドキュメントの参考和訳です。リンク情報につきましては 、日本語版掲載時点で、英語版にアップデートがあり、リンク先のページが移動/変更されている 場合がありますことをご了承ください。あくまでも参考和訳となりますので、正式な内容につい ては米国サイトのドキュメントを参照ください。